## Steps for iReady Log In

## How to get there?? How to Log in and Play!!

- 1. Type in the web address: www.philasd.org
- 2.Go to "Login".....

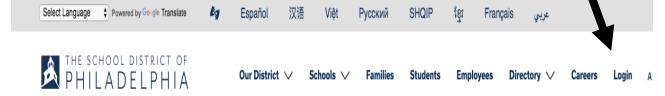

3. Type in their User name:

User name is your child's student ID number

4. Type in their password (If not sure, ask teacher)

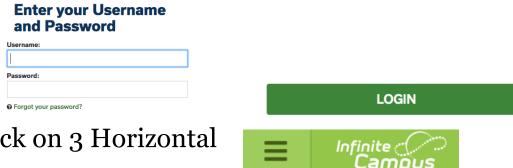

- 5. Click on 3 Horizontal lines
- 6.Go to and Click on "Message Center"
- 7. Scroll down to **iReady**
- 8. Now Think and Play!!

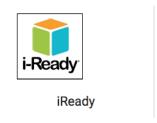

Enjoy, Learn and have Fun!!!!!!